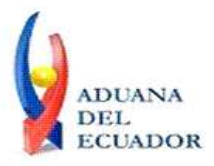

**Guayaquil, 26 de julio de 2013**

## **SERVICIO NACIONAL DE ADUANA DEL ECUADOR**

## **DIRECCIÓN GENERAL**

## **CONSIDERANDO:**

Que el numeral 3 del artículo 225 de la Constitución de la República del Ecuador expresamente señala que son entidades del Sector Público, los organismos y entidades creados por la Constitución o la ley para el ejercicio de la potestad estatal, para la prestación de servicios públicos o para desarrollar actividades económicas asumidas por el Estado.

Que el artículo 227 de la Constitución de la República del Ecuador señala que la administración pública constituye un servicio a la colectividad que se rige por los principios de eficacia, eficiencia, calidad, jerarquía, desconcentración, descentralización, coordinación, participación, planificación, transparencia y evaluación.

Que en el Capítulo I, Naturaleza y Atribuciones, Título IV de la Administración Aduanera, regulado en el Código Orgánico de la Producción, Comercio e Inversiones, publicado en el Suplemento del Registro Oficial No. 351 del 29 de diciembre de 2010, se señala: "*El servicio de aduana es una potestad pública que ejerce el Estado, a través del Servicio Nacional de Aduana del Ecuador, sin perjuicio del ejercicio de atribuciones por parte de sus delegatarios debidamente autorizados y de la coordinación o cooperación de otras entidades u órganos del sector público, con sujeción al presente cuerpo legal, sus reglamentos, manuales de operación y procedimientos, y demás normas aplicables...".*

Que, de conformidad a las competencias y atribuciones que tiene el Director General del Servicio Nacional de Aduana del Ecuador, se encuentra determinado en el literal l) del Art. 216 del Código Orgánico de la Producción, Comercio e Inversiones, *"... l. Expedir, mediante resolución los reglamentos, manuales, instructivos, oficios circulares necesarios para la aplicación de aspectos operativos, administrativos, procedimentales, de valoración en aduana y para la creación, supresión y regulación de las tasas por servicios aduaneros, así como las regulaciones necesarias para el buen funcionamiento de la administración aduanera y aquellos aspectos operativos no contemplados en este Código y su reglamento..."*

Que, mediante Decreto Ejecutivo Nº 934, de fecha 10 de noviembre del 2011, el Econ. Xavier Cardenas Moncayo, fue designado Director General del Servicio Nacional de Aduana del Ecuador, de conformidad con lo establecido en el artículo 215 del Código Orgánico de la Producción, Comercio e Inversiones; y el artículo 11, literal d) del

1/5

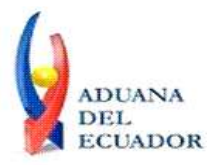

**Guayaquil, 26 de julio de 2013**

Estatuto del Régimen Jurídico y Administrativo de la Función Ejecutiva En tal virtud, el Director General del Servicio Nacional de Aduana del Ecuador, en ejercicio de la atribución y competencia dispuesta en el literal l) del artículo 216 del Código Orgánico de la Producción, Comercio e Inversiones, publicado en el Suplemento del Registro Oficial No. 351 del 29 de diciembre de 2010.

## **RESUELVE:**

**PRIMERO.-** Expedir los procedimientos documentados denominados:

- 1. **"SENAE-ISEE-2-3-008-V1 INSTRUCTIVO PARA EL USO DEL SISTEMA CPIC – CARTA DE PORTE INTERNACIONAL POR CARRETERA"**
- 1. **"SENAE-ISEE-2-3-009-V1 INSTRUCTIVO PARA EL USO DEL SISTEMA DTAI – DECLARACIÓN DE TRÁNSITO ADUANERO INTERNACIONAL"**
- 1. **"SENAE-ISEE-2-3-010-V1 INSTRUCTIVO PARA EL USO DEL SISTEMA IND - INFORME DE NOVEDADES EN LA DESCARGA (MARÍTIMO/AÉREO)"**
- 1. **"SENAE-ISEE-2-3-011-V1 INSTRUCTIVO PARA EL USO DEL SISTEMA MTI – MANIFIESTO TERRESTRE"**
- 1. **"SENAE-ISEE-2-3-012-V1 INSTRUCTIVO PARA EL USO DEL SISTEMA NRCI - NOTIFICACIÓN DEL RESULTADO DE CORRECCIÓN-IMPORTACIÓN"**
- 1. **"SENAE-ISEE-2-3-013-V1 INSTRUCTIVO PARA EL USO DEL SISTEMA NRM - NOTIFICACIÓN DE REVISIÓN DE MANIFIESTO"**
- 1. **"SENAE-ISEE-2-3-014-V1 INSTRUCTIVO PARA EL USO DEL SISTEMA CIDT - SOLICITUD DE CORRECCIÓN DE TRASLADO ENTRE ZONAS PRIMARIAS"**

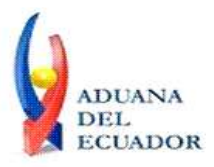

**Guayaquil, 26 de julio de 2013**

## 1. **"SENAE-ISEE-2-3-015-V1 INSTRUCTIVO PARA EL USO DEL SISTEMA CMTI-SOLICITUD DE CORRECCIÓN DE MANIFIESTO (TERRESTRE)"**

## **DISPOSICIÓN FINAL**

Notifíquese del contenido de la presente Resolución a las Subdirecciones Generales, Direcciones Nacionales, Direcciones Distritales del Servicio Nacional de Aduana del Ecuador.

Publíquese en la Página Web del Servicio Nacional de Aduana del Ecuador y encárguese a la Dirección de Secretaría General del Servicio Nacional de Aduana del Ecuador el formalizar las diligencias necesarias para la publicación de la presente resolución junto con los referidos

## 1. **"SENAE-ISEE-2-3-008-V1 INSTRUCTIVO PARA EL USO DEL SISTEMA CPIC – CARTA DE PORTE INTERNACIONAL POR CARRETERA"**

- 1. **"SENAE-ISEE-2-3-009-V1 INSTRUCTIVO PARA EL USO DEL SISTEMA DTAI – DECLARACIÓN DE TRÁNSITO ADUANERO INTERNACIONAL"**
- 1. **"SENAE-ISEE-2-3-010-V1 INSTRUCTIVO PARA EL USO DEL SISTEMA IND - INFORME DE NOVEDADES EN LA DESCARGA (MARÍTIMO/AÉREO)"**
- 1. **"SENAE-ISEE-2-3-011-V1 INSTRUCTIVO PARA EL USO DEL SISTEMA MTI – MANIFIESTO TERRESTRE"**
- 1. **"SENAE-ISEE-2-3-012-V1 INSTRUCTIVO PARA EL USO DEL SISTEMA NRCI - NOTIFICACIÓN DEL RESULTADO DE CORRECCIÓN-IMPORTACIÓN"**

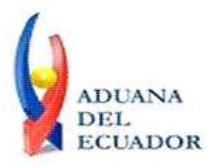

**Guayaquil, 26 de julio de 2013**

## 1. **"SENAE-ISEE-2-3-013-V1 INSTRUCTIVO PARA EL USO DEL SISTEMA NRM - NOTIFICACIÓN DE REVISIÓN DE MANIFIESTO"**

## 1. **"SENAE-ISEE-2-3-014-V1 INSTRUCTIVO PARA EL USO DEL SISTEMA CIDT - SOLICITUD DE CORRECCIÓN DE TRASLADO ENTRE ZONAS PRIMARIAS"**

## 1. **"SENAE-ISEE-2-3-015-V1 INSTRUCTIVO PARA EL USO DEL SISTEMA CMTI-SOLICITUD DE CORRECCIÓN DE MANIFIESTO (TERRESTRE)"**

en el Registro Oficial.

La presente Resolución entrará en vigencia a partir de su suscripción, sin perjuicio de su publicación en el Registro Oficial.

Dado y firmado en el Despacho Principal de la Dirección General del Servicio Nacional de Aduana del Ecuador, en la ciudad de Santiago de Guayaquil.

*Documento firmado electrónicamente*

Econ. Pedro Xavier Cárdenas Moncayo **DIRECTOR GENERAL**

Anexos:

- SENAE-ISEE-2-3-008-V1 INST CPIC.PDF - SENAE-ISEE-2-3-008-V1 INST CPIC.doc - SENAE-ISEE-2-3-009-V1 INST DTAI.PDF - SENAE-ISEE-2-3-009-V1 INST DTAI.doc - SENAE-ISEE-2-3-010-V1 INST IND.PDF - SENAE-ISEE-2-3-010-V1 INST IND.doc - SENAE-ISEE-2-3-011-V1 INST MTI.PDF - SENAE-ISEE-2-3-011-V1 INST MTI.doc - SENAE-ISEE-2-3-012-V1 INST NRCI.PDF - SENAE-ISEE-2-3-012-V1 INST NRCI.doc - SENAE-ISEE-2-3-013-V1 INST NRM.PDF - SENAE-ISEE-2-3-013-V1 INST NRM.doc - SENAE-ISEE-2-3-014-V1 INST CIDT.PDF - SENAE-ISEE-2-3-014-V1 INST CIDT.doc
- SENAE-ISEE-2-3-015-V1 INST CMTI.PDF

**www.aduana.gob.ec** 

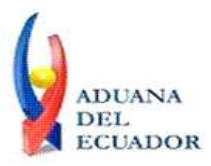

**Guayaquil, 26 de julio de 2013**

#### - SENAE-ISEE-2-3-015-V1 INST CMTI.doc

Copia:

Señor Ingeniero Javier Eduardo Morales Velez **Director de Mejora Continua y Normativa**

Señor Ingeniero Alberto Carlos Galarza Hernández **Jefe de Calidad y Mejora Continua**

Señor Ingeniero Nicolas Eddie Pulgar Sampedro **Director de Tecnologías de la Información, Encargado**

Señor Tecnólogo Tito Ramiro Lagos Ortíz **Analista Informático 2**

Señorita Ingeniera Julissa Liliana Godoy Astudillo **Analista de Mejora Continua y Normativa**

Señora Ingeniera Patricia Magdalena Coronado Dominguez **Analista De Mejora Continua Y Normativa**

pmcd/acgh/jemv/lavf/msps

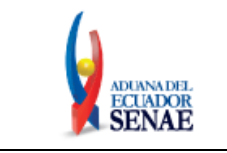

Código: **SENAE-ISEE-2-3-015** Versión: **1** Fecha: **Jul/2013** Página **1 de 12**

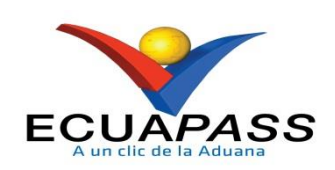

# **SENAE-ISEE-2-3-015-V1**

# **INSTRUCTIVO PARA EL USO DEL SISTEMA CMTI-SOLICITUD DE CORRECCIÓN DE MANIFIESTO (TERRESTRE)**

JULIO 2013

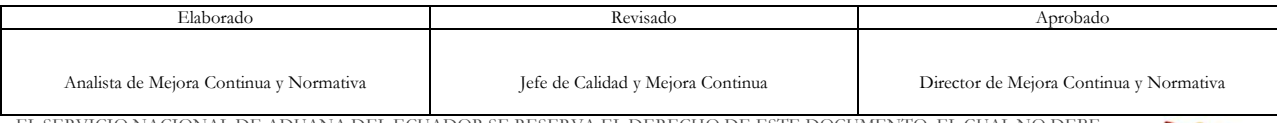

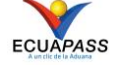

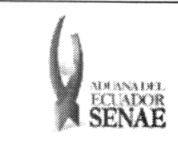

Código: SENAE-ISEE-2-3-015 Versión: 1 Fecha: Jul/2013 Página 2 de 12

## **HOJA DE RESUMEN**

## **Descripción del documento:**

Instructivo para el Uso del Sistema, opción CMTI — Solicitud de Corrección de Manifiesto (Terrestre).

#### Objetivo:

Describir en forma secuencial las tareas para el uso adecuado del portal externo denominado Ecuapass, opción CMTI – Solicitud de Corrección de Manifiesto (Terrestre).

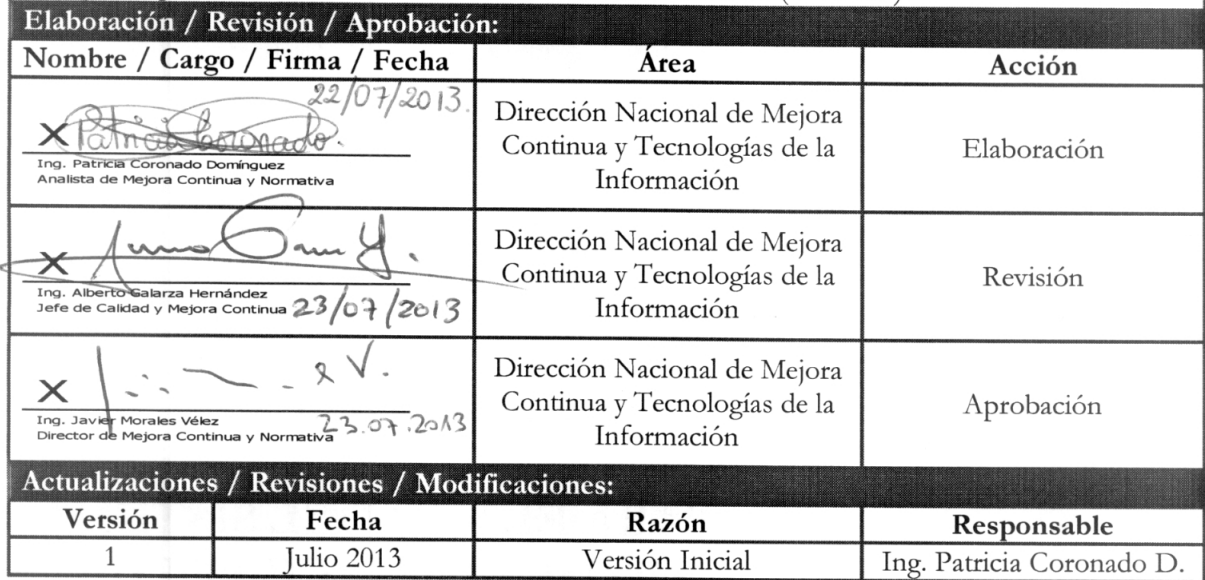

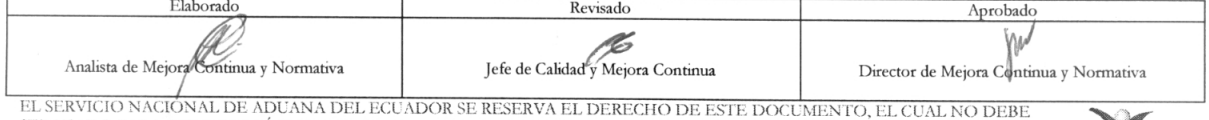

EL SERVICIO NACIONAL DE ADUANA DEL ECUADOR SE RESERVA EL DERECHO DE ESTE DOCUMENTO, EL CUAL NO DEBE<br>SER USADO PARA OTRO PROPÓSITO DISTINTO AL PREVISTO. DOCUMENTOS IMPRESOS O FOTOCOPIADOS SON COPIAS NO<br>CONTROLADAS, VERIFICA

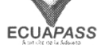

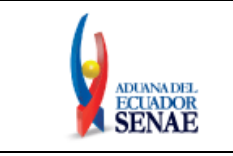

# **ÍNDICE**

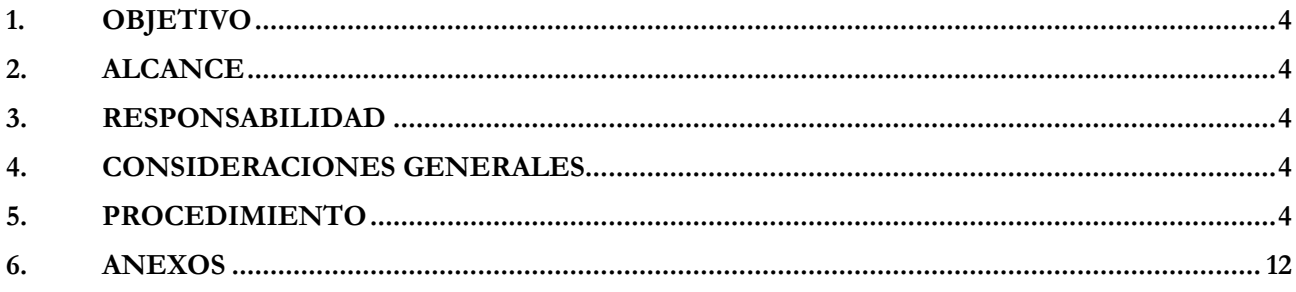

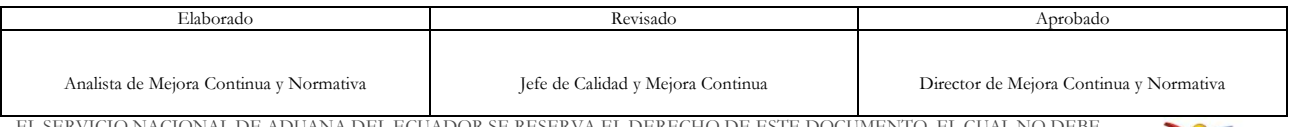

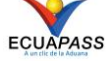

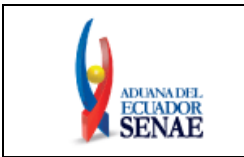

## <span id="page-8-0"></span>**1. OBJETIVO**

Describir en forma secuencial las tareas para el uso adecuado del portal externo denominado Ecuapass, opción CMTI – Solicitud de Corrección de Manifiesto (Terrestre).

# <span id="page-8-1"></span>**2. ALCANCE**

Está dirigido a los transportistas terrestres.

# <span id="page-8-2"></span>**3. RESPONSABILIDAD**

Es responsabilidad de la Dirección Nacional de Mejora Continua y Tecnología de la Información la actualización del presente instructivo.

- **3.1.** La aplicación, cumplimiento y realización de lo descrito en el presente documento, es responsabilidad de los depósitos temporales, zona de distribución, Correos del Ecuador y empresas courier.
- **3.2.** La realización de mejoramiento, cambios solicitados y gestionados por los distritos, le corresponde a la Dirección Nacional de Mejora Continua y Tecnologías de la Información para su aprobación y difusión.

# <span id="page-8-3"></span>**4. CONSIDERACIONES GENERALES**

- **4.1.** Con el objeto de que se apliquen los términos de manera correcta, se entiende lo siguiente:
	- **4.1.1. Usuario:** transportistas terrestres**.**
	- **4.1.2. CMTI**: Solicitud de Corrección de Manifiesto Terrestre.
	- **4.1.3. Transportista:** Aquel autorizado por el organismo competente de su país de origen, para ejecutar o hace ejecutar el transporte de mercancías.
	- **4.1.4. MRN-Manifest Reference Number:** Número de referencia del manifiesto de carga**.**

# <span id="page-8-4"></span>**5. PROCEDIMIENTO**

- **5.1.** Acceda al navegador de Internet, registre la dirección [https://portal.aduana.gob.ec/,](https://portal.aduana.gob.ec/) visualice el portal externo Ecuapass e ingrese con su usuario y contraseña.
- **5.2.** Seleccione el menú principal "Trámites operativos", sub-menú "Elaboración de e-Doc. Operativo" y luego haga clic en "e-Docs".

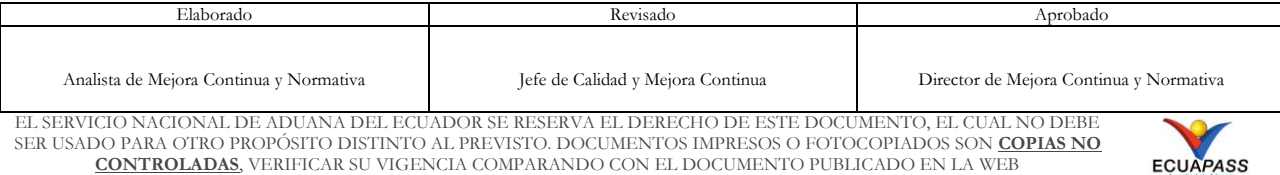

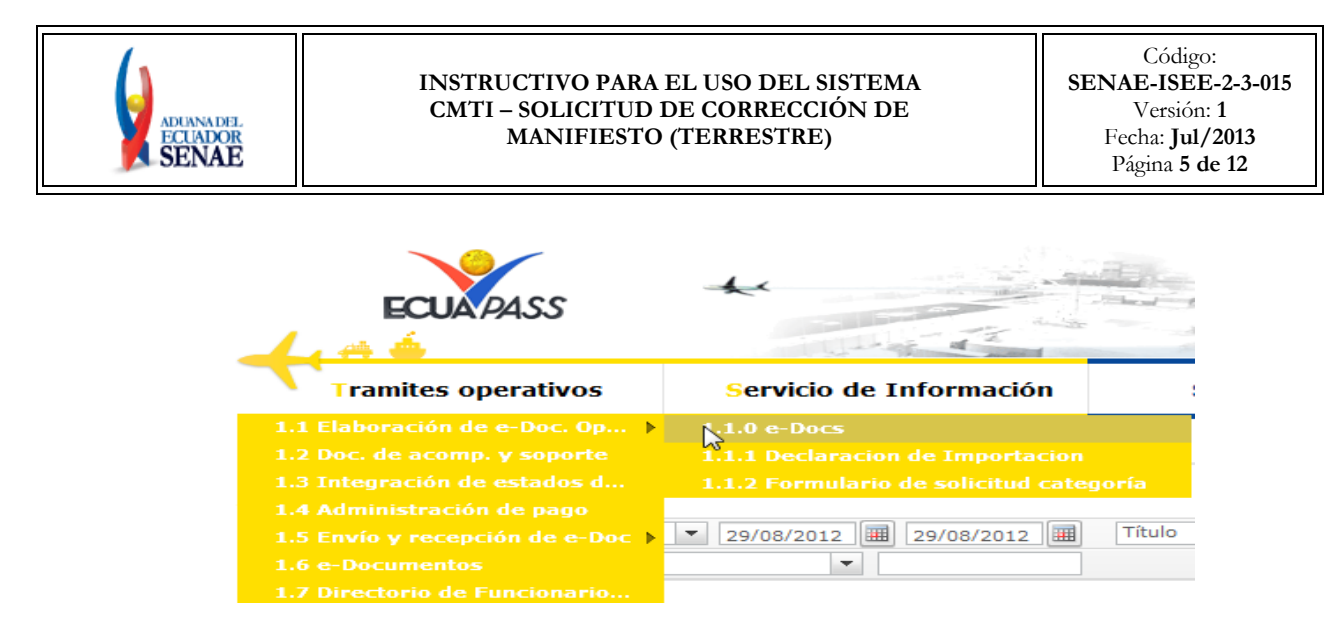

**5.3.** En el detalle de la opción se presentan 3 pestañas que incluyen los documentos electrónicos. Se procede a dar clic en la pestaña "Cargas".

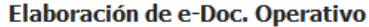

**Contract Contract Contract Only 1999** 

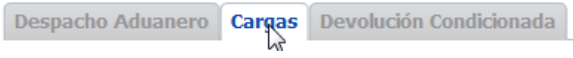

**5.4.** Los documentos electrónicos que se presentan se encuentran categorizados como "Importación" y "Exportación", para lo cual el usuario seleccionará en la sección de **"Importación"** el documento electrónico **"Solicitud de Corrección de Manifiesto (Terrestre)- CMTI ".**

You are a strong to the first the first state of the first state of the first state of the first state of the

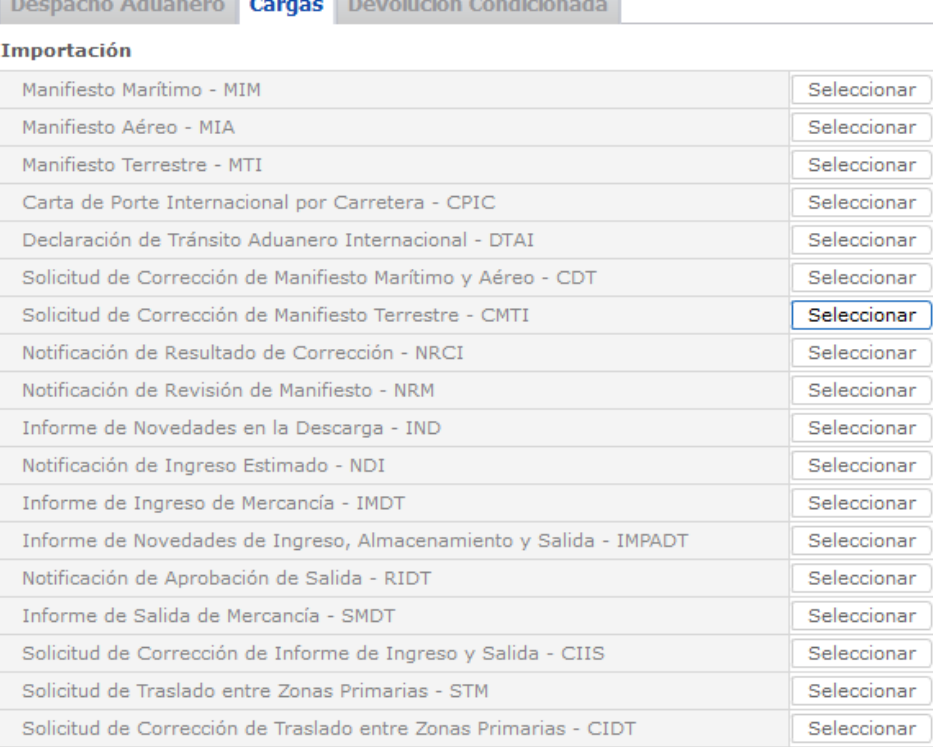

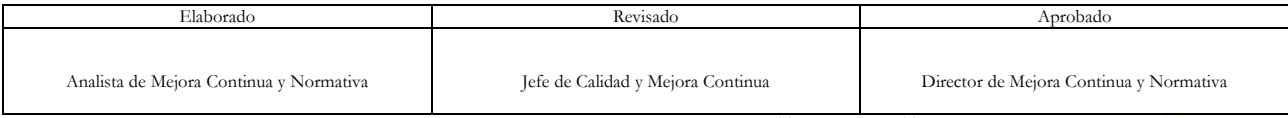

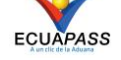

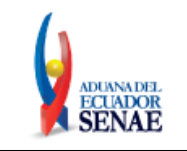

**5.5.** Se presentan los siguientes campos para ser llenados:

## Solicitud de Corrección de Manifiesto Terrestre - CMTI

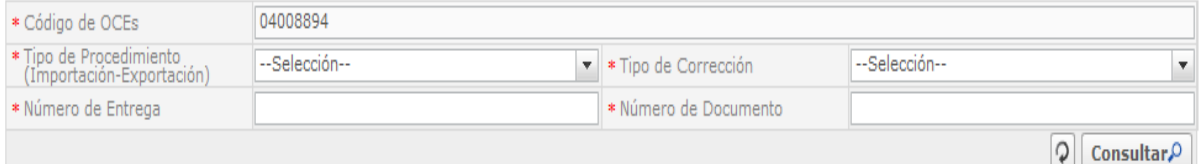

- **Código de OCEs**: Mostrar el código de OCE de log in.
- **Tipo de Procedimiento:** Seleccionar el tipo de procedimiento como importación, exportación y tránsito aduanero comunitario.
	- Terrestre (importación)
	- Terrestre (exportación)
	- Terrestre (transito aduanero comunitario)
- **Tipo de Corrección**: Seleccionar el tipo de corrección.
- **Número de Entrega**: numero de identificación secuencial asignado al envío electrónico.
	- **Número de Documento**: Introducir el número de documento (CPI No, MTI No, DTAI No)

**5.6.** Se presenta la siguiente sección de ingreso de datos al presionar el botón **Consultar** 

#### Información de la Solicitud de Corrección

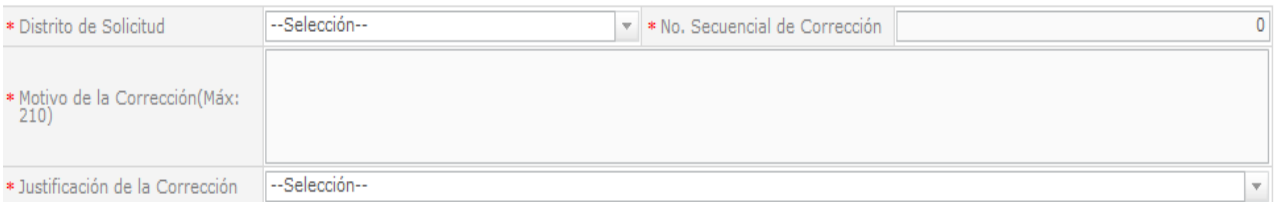

- **Distrito de Solicitud**: Seleccionar el distrito de solicitud.
	- $\bullet$  [055] Quito
	- $\bullet$  [073] Tulcán
	- $\bullet$  [082] Huaquillas
	- [109] Loja Macará
- **No. Secuencial de Corrección:** Registrar el número secuencial de corrección**.**
- **Motivo de la Corrección:** Registrar el motivo de la corrección.
- **Justificación de la Corrección:** Registrar la justificación de la corrección.
	- Error de ingreso de datos
	- Navegación de regreso por el empeoramiento de clima
	- Arribo forzoso por avería

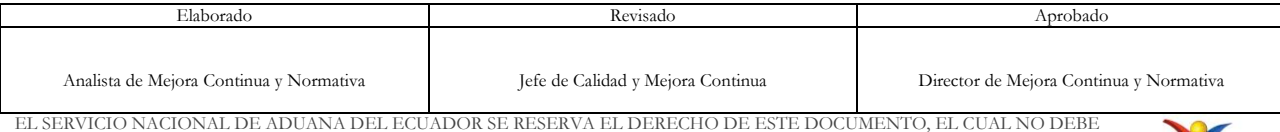

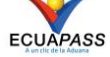

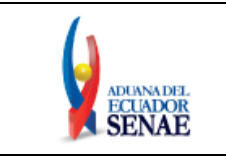

**5.7.** Al dar clic en la pestaña de **"Información Común"** se presentan los siguientes campos para ser llenados. Puede corregir la información luego de seleccionar el campo a corregir.

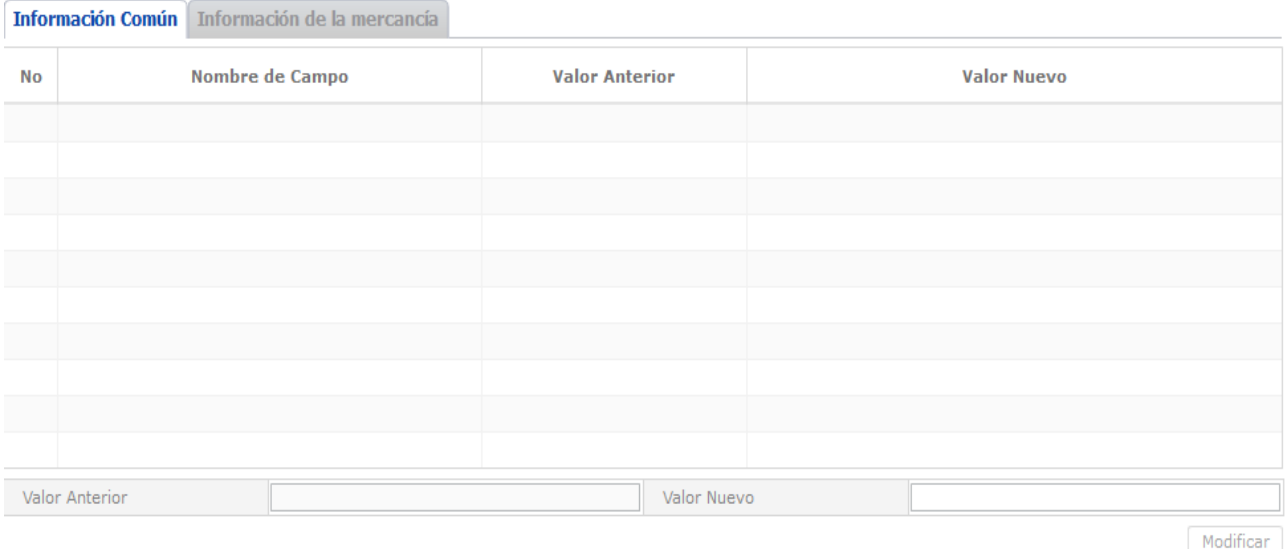

- **Nombre de Campo**
- **Valor Anterior:** Mostrar el valor anterior.
- **Valor Nuevo:** Mostrar el valor nuevo.
- 5.8. Luego de introducir el valor nuevo en el campo y al presionar el botón Modificar presenta el campo valor nuevo en la lista.
- **5.9.** Al dar clic en la pestaña de **"Información de la mercancía"** se presentan los siguientes campos para ser llenados y puede corregir la información. El modo de corrección es igual al de información de la mercancía.

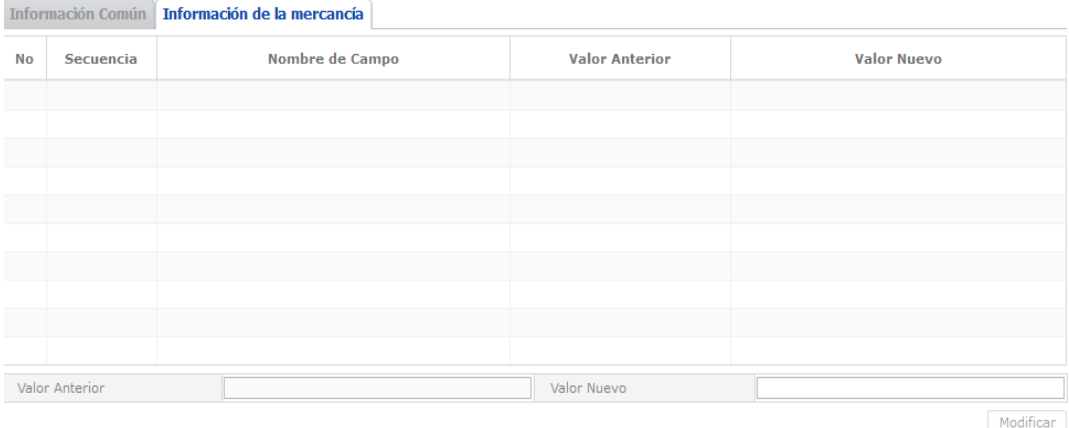

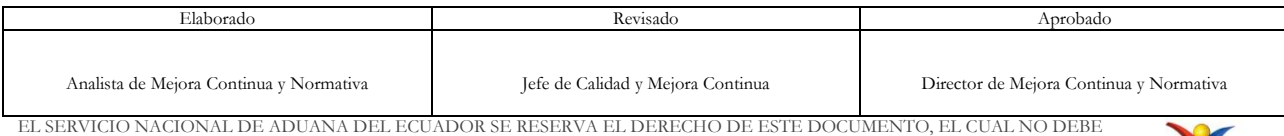

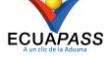

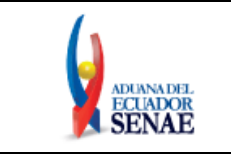

- **Secuencia**
- **Nombre de Campo**
- **Valor Nuevo**
- **5.10.** El adjunto de documento de referencia es opcional y en caso de existir debe adjuntar el documento de referencia.

#### **Documentos Requeridos**

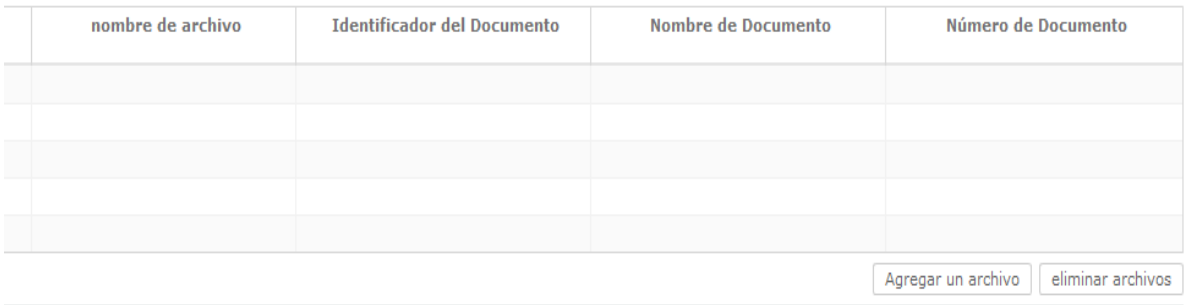

- **Nombre de Archivo**: Se presenta el nombre de archivo cuando adjunta el archivo dando clic en el botón Agregar un archivo y puede eliminarlo con el botón eliminar archivos
- **Identificador del Documento**
- **Nombre de Documento**: Nombre de documento
- **Número de Documento**: Número de documento de archivo adjunto.
- **5.11.** Durante el registro de secuencias el usuario podrá realizar guardados temporales previo al envío definitivo con la firma electrónica, para lo cual una vez realizado un registro dará clic al botón Guardar temporal se presentarán los siguientes mensajes:
	- Un mensaje de confirmación cuenta con dos acciones: **"Sí"** en caso de continuidad del registro y **"No"** en caso de continuar con el registro o edición de la información.

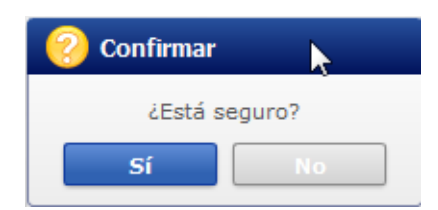

 Posterior a la acción de clic en el "Si" se presenta un mensaje que informa que la operación fue realizada exitosamente indicando el número de entrega para su posterior consulta y envío.

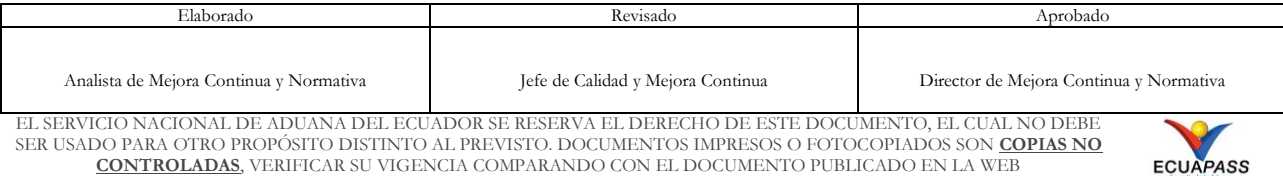

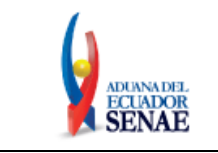

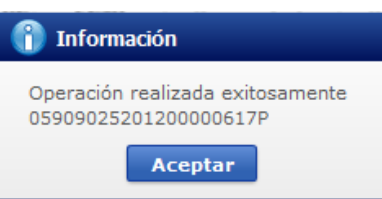

 En caso de no haber registrado un campo mandatorio o un campo erróneo en el documento electrónico se presentan mensajes de error o de información indicando los campos que requieren ser registrados.

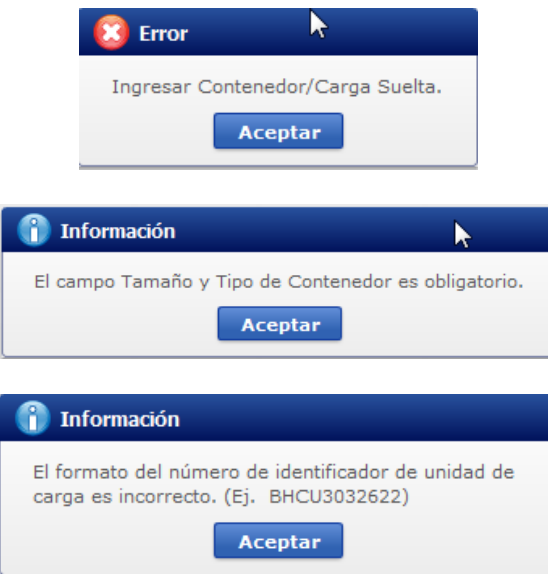

**5.12.** Una vez registrado un "guardado temporal" puede consultar lo registrado dando clic en el botón **Traer**, el mismo que presenta la siguiente pantalla:

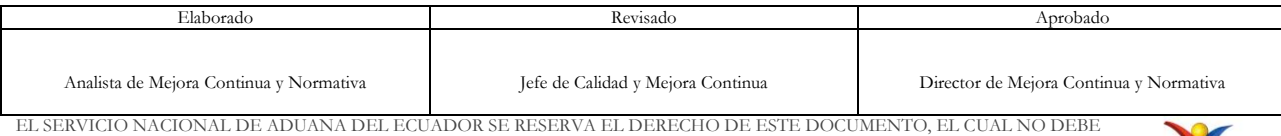

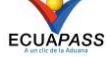

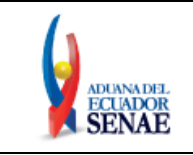

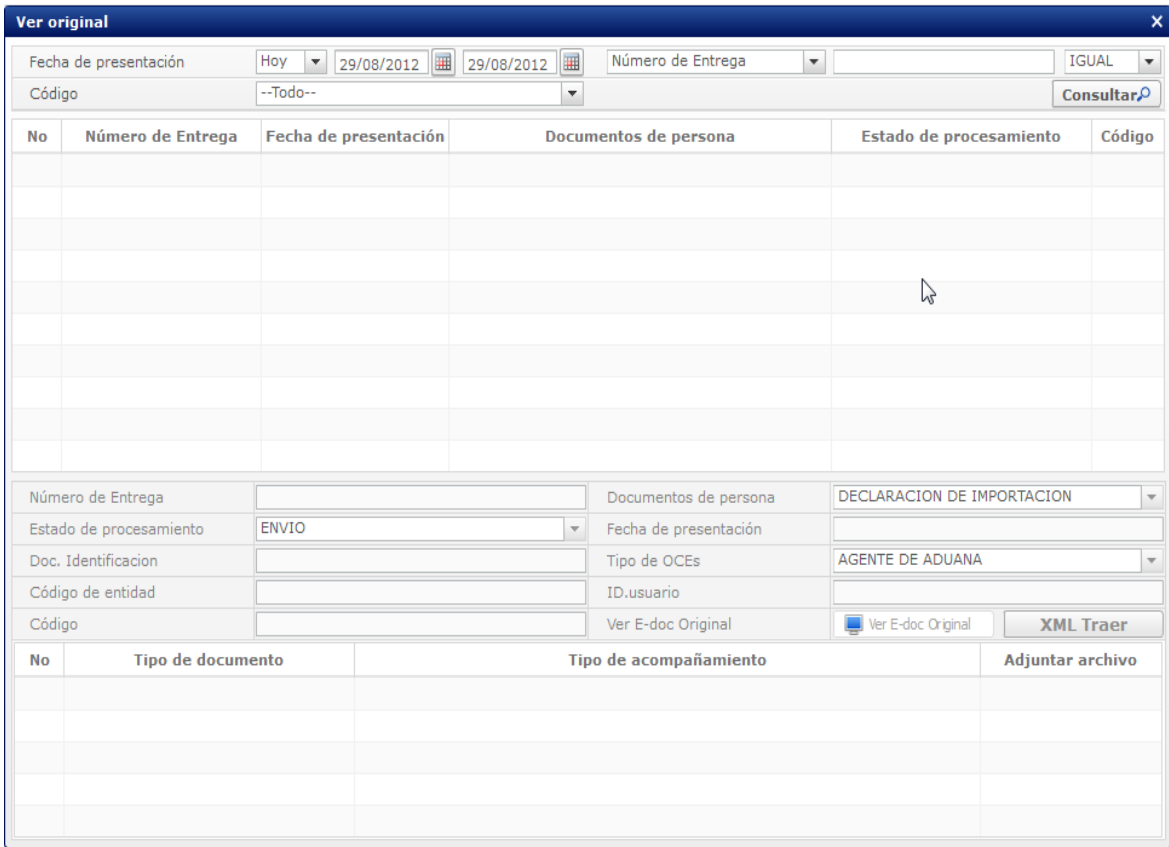

Los criterios de búsqueda son:

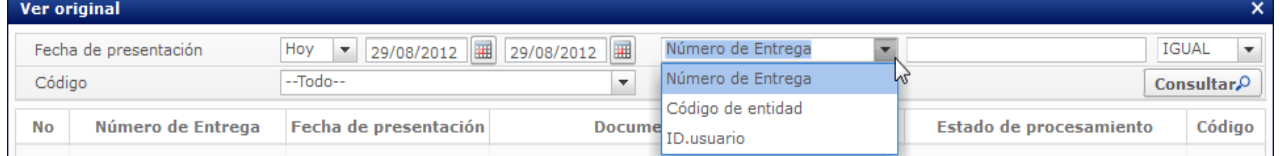

 **Fecha de Presentación**: Se puede seleccionar el rango de consulta de los envíos electrónicos mediante los botones "Desde", "Hasta" o

 $\frac{\text{Hoy } \sim \text{129/08/2012}}{\text{Hoy } \sim \text{129/08/2012}}$   $\boxed{\text{Haj}}$  o bajo los criterios "Hoy", "Semana", "Mes", "Año" o "Todo".

- **Numero de Entrega**
- **Código de Entidad**
- **Id. Usuario**
- **Código:**
	- $\bullet$  temp
	- submit

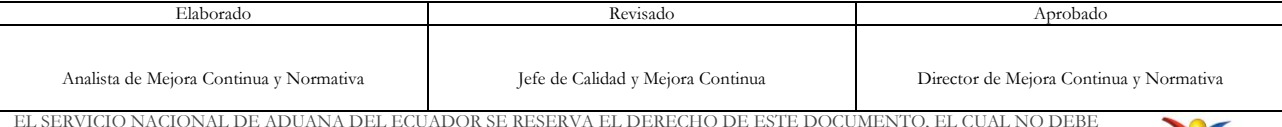

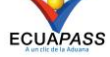

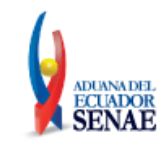

## Los campos a presentarse posterior a la consulta son:

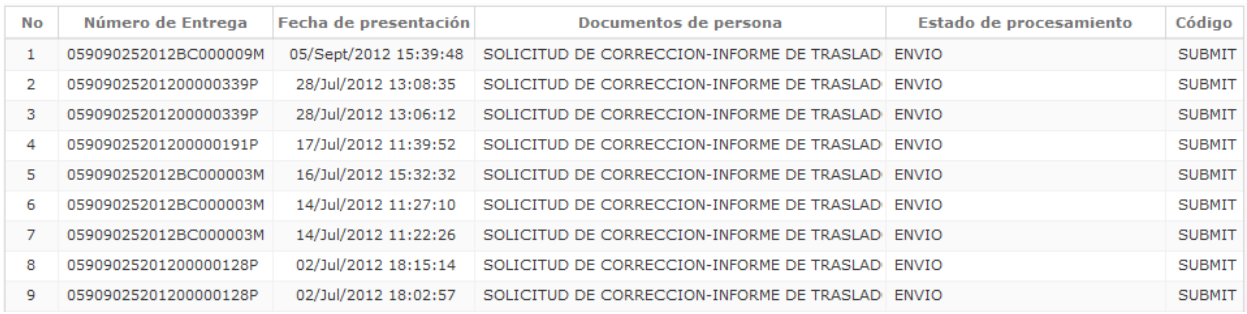

- **Número de Entrega**
- **Fecha de presentación**
- **Documento de persona**
- **Estado de procesamiento**
- **Código**
- Al seleccionar uno de los resultados de la búsqueda general o específica se presenta en la parte inferior de la pantalla la siguiente información:

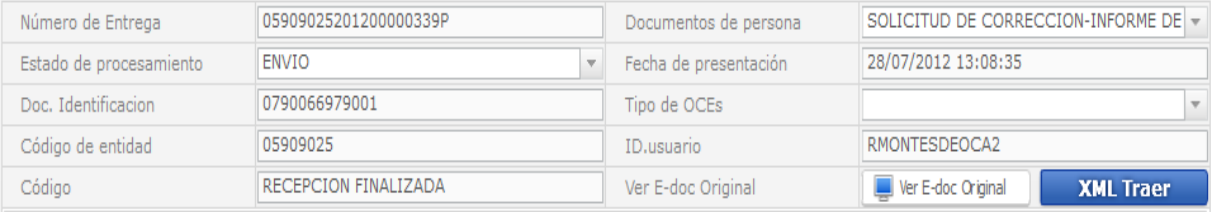

- **Número de Entrega**
- **Documento de persona**
- **Estado de procesamiento**
- **Fecha de presentación**
- **Doc. Identificación**
- **Tipo de OCEs**
- **Código de Entidad**
- **Id. Del Usuario**
- **Código**
- Al dar clic en el botón se ver E-doc Original se presentara el detalle del documento enviado, guardado provisionalmente o con error.

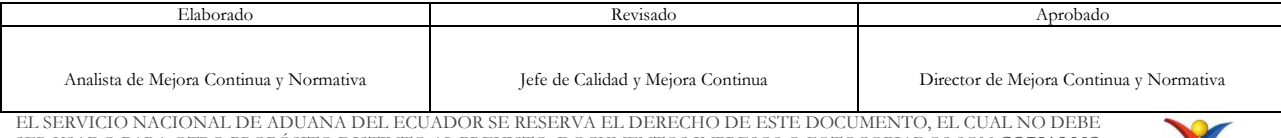

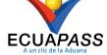

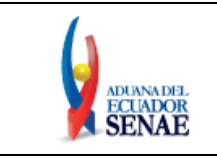

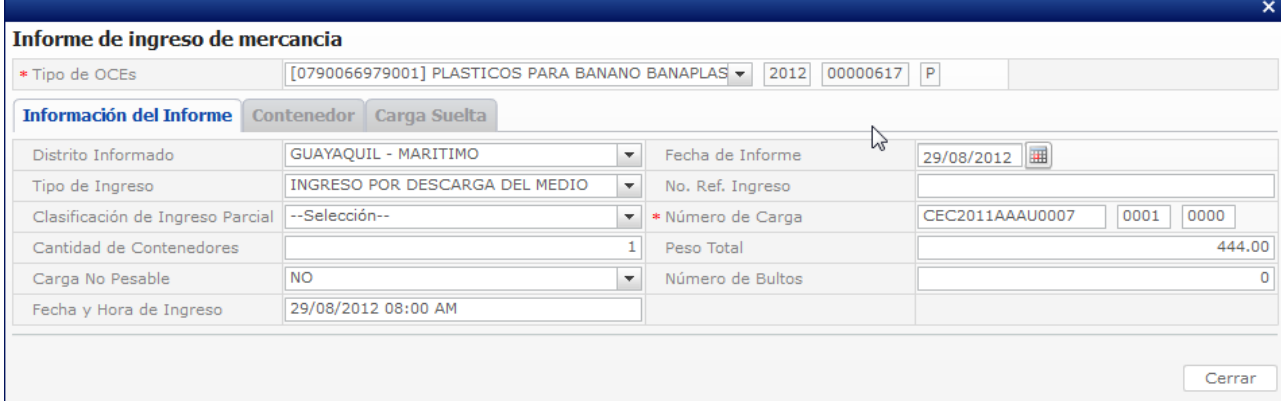

- Al dar clic en el botón **XML Traer** se carga la información asociada al numero de entrega para efectuar las siguientes acciones:
	- Complemento de la información guardada provisionalmente.
	- Consulta del envío realizado.
	- Modificación de la información enviada para la realización de un nuevo envío.
- **5.13.** Una vez efectuado los registros correspondientes se procede a realizar el envío del certificado dando clic en el botón **Enviar certificado** y presenta los siguientes posibles mensajes:
	- En caso de que el registro fuera exitoso:

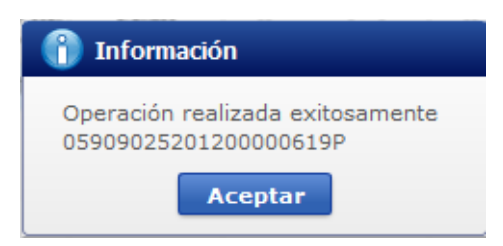

 Aunque el mensaje de envío fuera exitoso, el usuario debe confirmar si el mismo no cuenta con errores remitiéndose al Instructivo de Sistemas **"Integración de Estados de Trámite"**.

# <span id="page-16-0"></span>**6. ANEXOS**

No hay anexos.

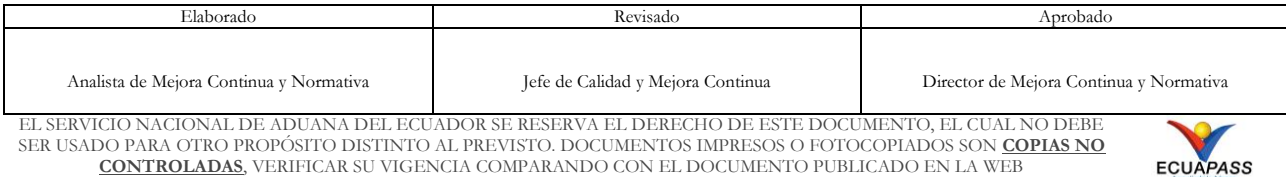